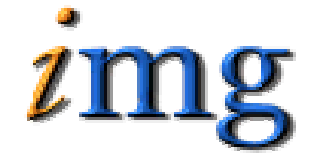

**INFORMATION MARKETING GROUP (IMG)**<br>IMPROVING K-12 EDUCATION THROUGH SOFTWARE

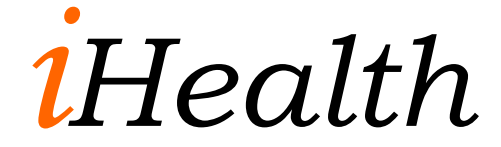

# iHealth table of Contents

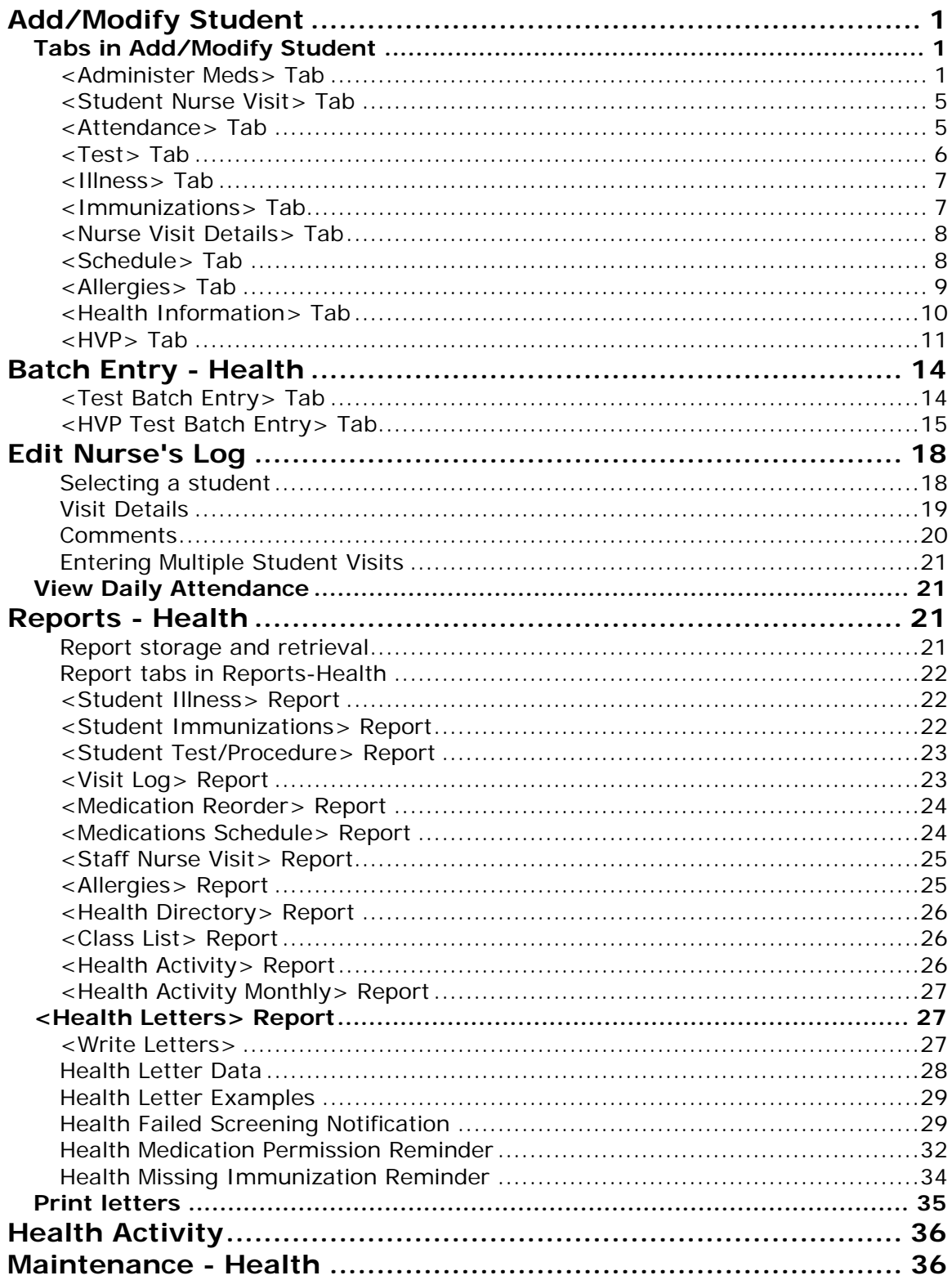

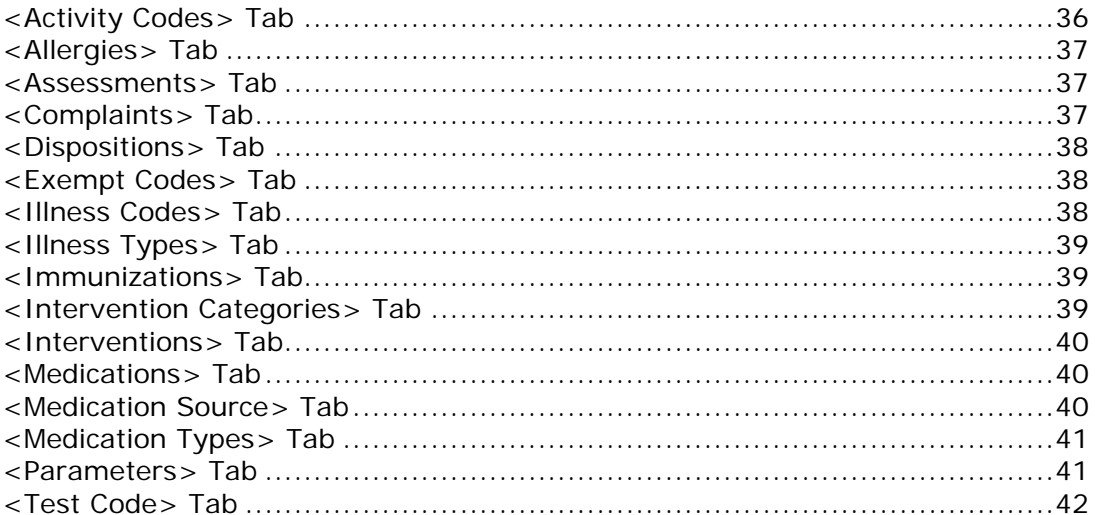

# <span id="page-3-0"></span>**Add/Modify Student**

This tab allows the nurse to search for and select a student in order to perform health data maintenance for the student.

- ⇒ Click on **Add/Modify Student** to search for a student.
- ⇒ Choose one or more of the student selection filters: **Student ID, Last Name, Homeroom, or Grade Level.**
- ⇒ Click on the student's name to bring up their profile. By default it will display the student's **Profile** tab.

**Note:** Information on this tab is in "View Only" mode for nurses.

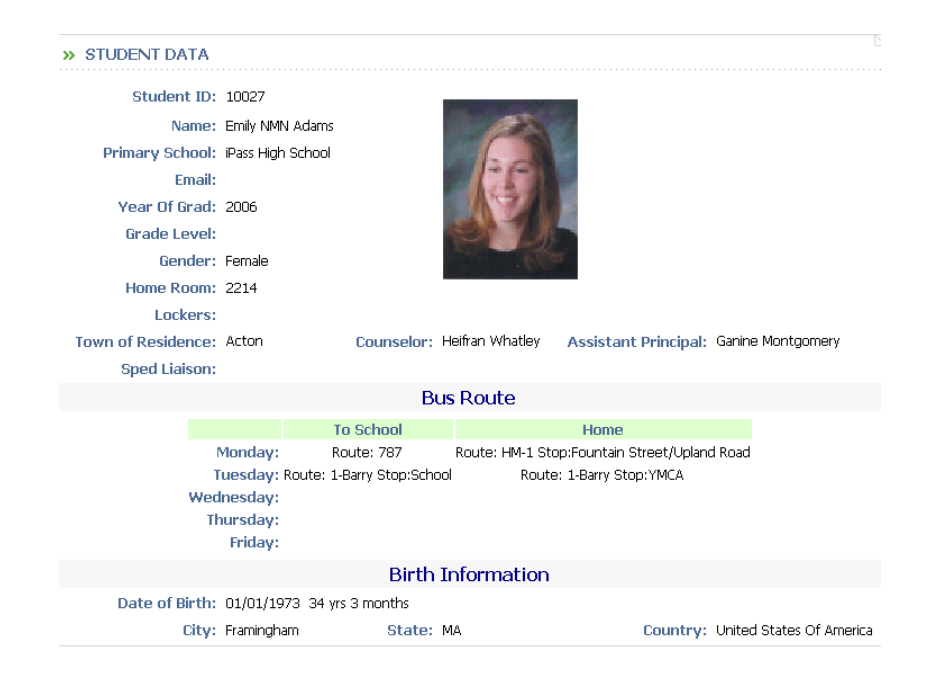

### **Tabs in Add/Modify Student**

### **<Administer Meds> Tab**

This tab allows the nurse to display the name of medications the student is taking, the Start and End dates of each prescription, the Doctors name and the reason associated with each medication.

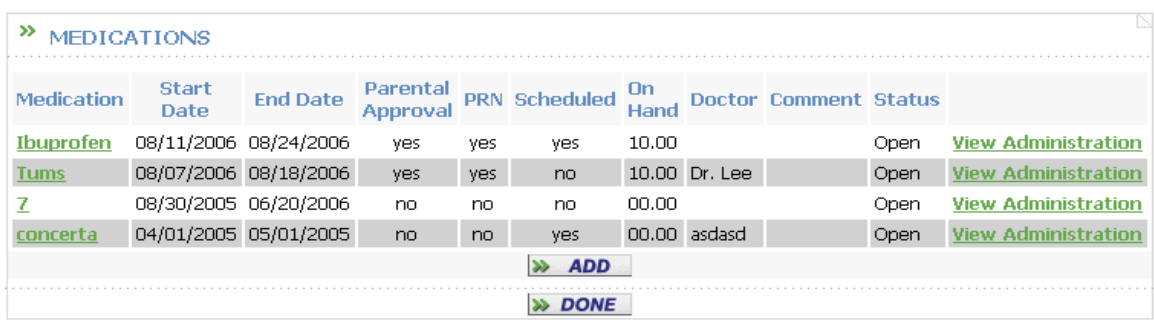

**NOTE:** There are columns for **"PRN", "Parental Approval", "Scheduled" and "On Hand"** displayed, helping Nurses know at a glance the approvals and status of a medication.

- ⇒ Click on the Medication name to adjust the Medication information and schedule.
- ⇒ Click on **View Admin** to see the history of each medication administered to date.

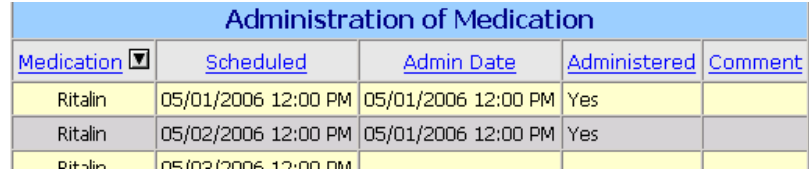

⇒ To add new medications, click on **Add**.

The Add Medication Screen will open.

**NOTE:** There are six required fields on this screen marked with an \* that MUST be filled in. If you do not fill these in the Medication information will not be saved. **Quantity/Dose is now an integer field, meaning that it must be filled in with numbers only. Example: 1.0 for full dose or 0.5 for a ½ dose.**

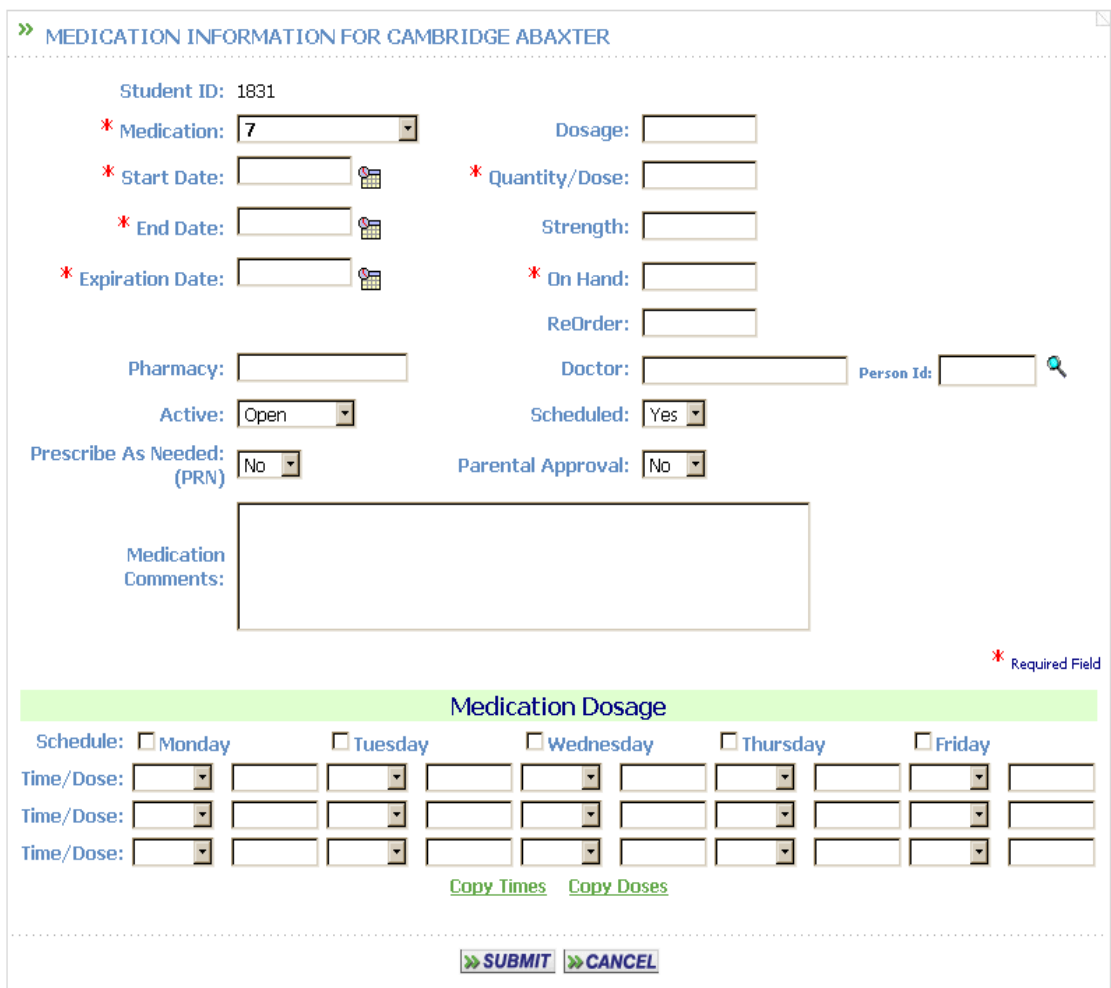

- ⇒ Choose the name of the **Medication** from the drop down menu
- ⇒ Enter the **Start Date** of the prescription and the **End Date**.

*Note:* for PRN meds, the Start Date will be the date you received the medication or authorization, and the End Date will be the last day of the school year.

- ⇒ Enter the **Expiration Date** which refers to the expiration date of the medication.
- ⇒ Select the name of the prescribing physician in **Doctor**. The Doctor Field is now linked to the Specialist. Click on the  $\mathbb Q$  to make a selection from a list of existing Doctors or use the Add button in the search form to add one that is needed.

**Note:** Once the medication end date is reached, change the status in **Active** to **Completed**.

⇒ Enter the **Dosage** for the medication in whole numbers. **Quantity/Dose is now an integer field, meaning that it must be filled in with numbers only. Example: 1.0 for full dose or 0.5 for a ½ dose 0r 0.25 for ¼ dose.** 

- ⇒ Enter the **Strength** of the medication.
- ⇒ Enter the name of the **Pharmacy**.
- ⇒ Enter the number of doses **On Hand**.

*Note:* If the medication is **scheduled**, leave the default setting on Yes. If this is a PRN medication, change the drop-down to No.

- ⇒ Select YES/NO for Medication is a **PRN**
- ⇒ Select Yes/No for if Medication is **Approved by Parents**
- ⇒ Enter the number of doses remaining when you want to **Reorder**. This will prompt a reorder message when you reach that does number.

For example, if a student has 50 doses on hand, enter 10 in the reorder box. When the student reaches 10 doses left you will receive a "Time to Re-order" warning message.

- ⇒ Enter comments in the **Medication Comments** box such as specific instructions related to administering the medication, such as take with food, take with milk, etc.
- $\Rightarrow$  Click on the day and time the medication will be administered for **Scheduled Medications**. Use the **Copy Times** feature to copy the time to other days of the week.
- ⇒ Enter a **DOSE** for each Scheduled Day/Time.

*Note:* for PRN medications do not enter a schedule.

**NOTE:** The dosage can be specified for scheduled medications for each scheduled date and time. Doses are now decimal numbers and it is possible to enter .5 for onehalf a dose. The system decrements the On Hand totals according to the doses administered. As a result, the Quantity/Dose must be specified when a medication is entered.

### <span id="page-7-0"></span>⇒ *Click on Submit to record the medication record for the student.*

## **<Student Nurse Visit> Tab**

This tab allows the nurse to search for a date of the nurse visit, or a range of dates. It will also display each nurse visit in chronological order. Comments will appear on the right.

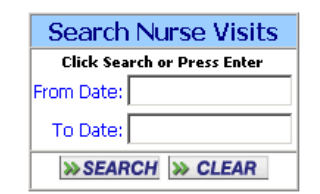

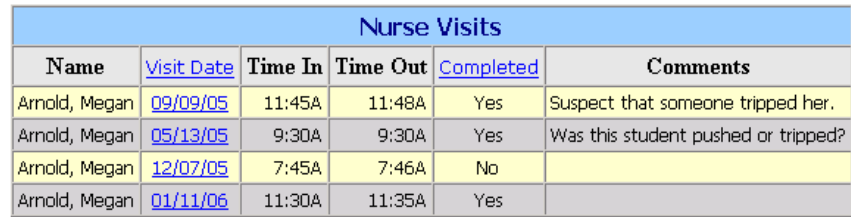

⇒ Click on the date to view visit details.

#### **<Attendance> Tab**

This tab allows the nurse to have View Only access to a student's attendance record to date.

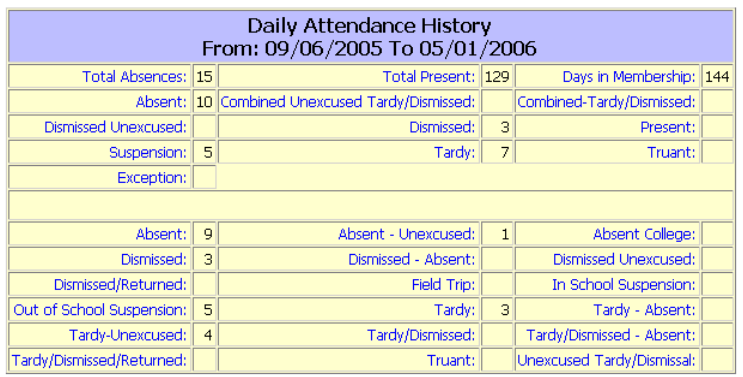

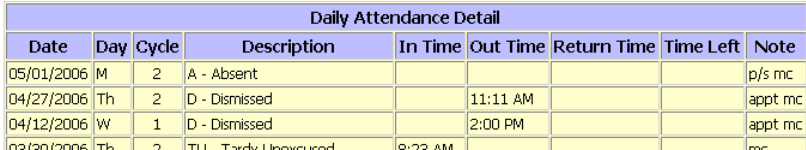

## <span id="page-8-0"></span>**<Test> Tab**

This tab allows the nurse to view and enter information and dates for test data, such as the student's annual physical, Lead or Lice testing.

⇒ Click the **Add** button to add a new test.

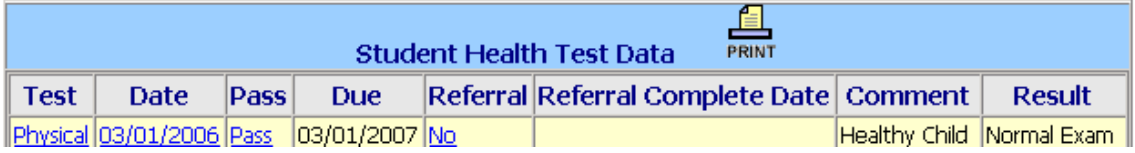

*Note:* Clicking on the **Print** icon will bring up a complete health record for the student, including all immunizations.

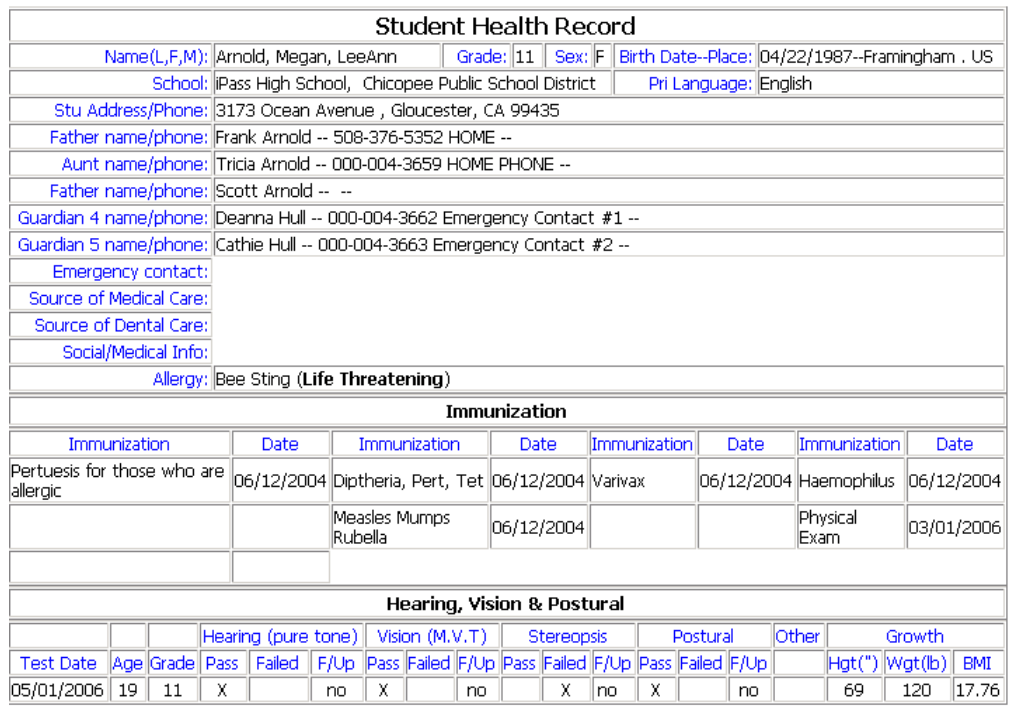

### <span id="page-9-0"></span>**<Illness> Tab**

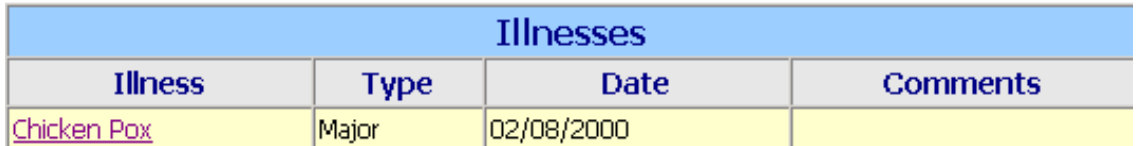

This tab allows the nurse to display all data recorded about student illnesses.

- $\Rightarrow$  Click on the name of the illness to view the details for that specific illness.
- ⇒ Click the **Add** button to add a new illness to the student's record

#### **<Immunizations> Tab**

This tab allows the nurse to view and enter information and dates of student immunizations.

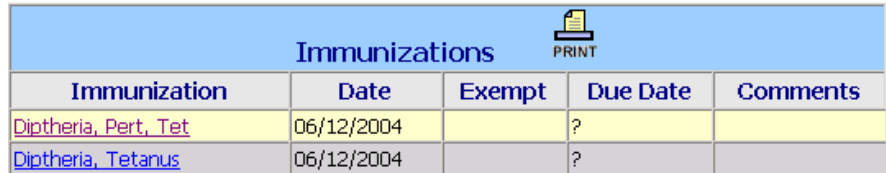

*Note:* Clicking on the **Print** icon will bring up a complete health record for the student, including all immunizations.

- ⇒ Click on the name of the immunization to view the details for that specific immunization.
- ⇒ Click the **Add** button to add a new immunization to the student's record

<span id="page-10-0"></span>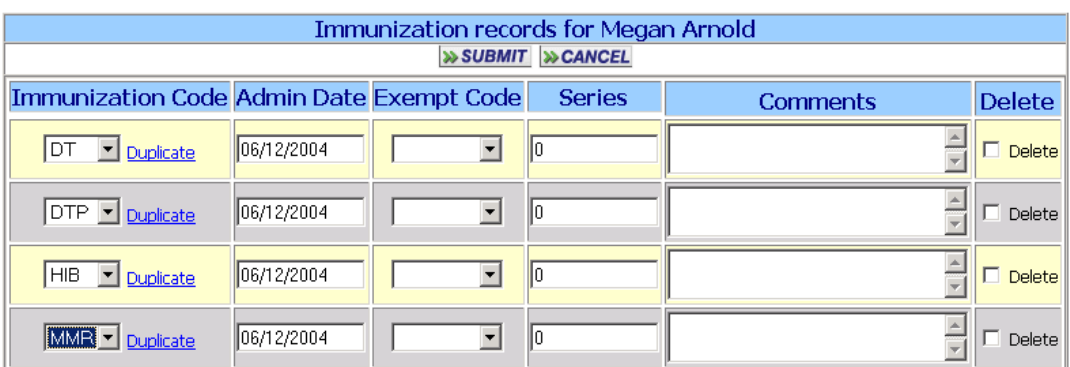

- ⇒ Select an **Immunization Code**
- ⇒ Enter an **Admin Date** the date the immunization was administered
- ⇒ Select an **Exempt Code** a code representing and exemption allowed for the student for this immunization. For example, a Christian Scientist might be exempted due to a religious belief.
- ⇒ Enter a **Series** for the Immunization
- ⇒ Enter a **Comment**
- ⇒ Click in the **Delete** box and click submit to remove an Immunization
- ⇒ Click the **Duplicate** link next to a code that you want to copy. The Code, Date, Series and comment will copy onto the next line.
- ⇒ Click the **Submit** button to save your changes

#### **<Nurse Visit Details> Tab**

This tab allows the nurse to open a new window to record a new nurse visit. (See section on Edit Nurse's Log, Details for instructions further on in this document.)

#### **<Schedule> Tab**

This tab allows the nurse to display the student's schedule in View Only format.

Click on the Select **Schedule to Print** drop-down menu to view the schedule in other available formats.

<span id="page-11-0"></span>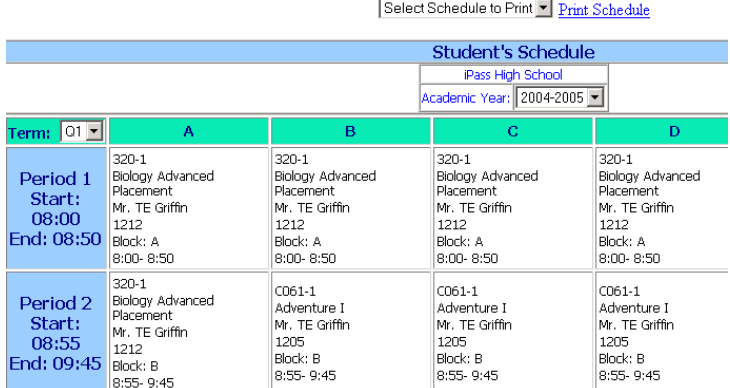

#### **<Allergies> Tab**

This tab allows the nurse to display the names of the student allergies, date of diagnosis, whether or not the allergy is life threatening, and the medication prescribed or related treatment for the allergy.

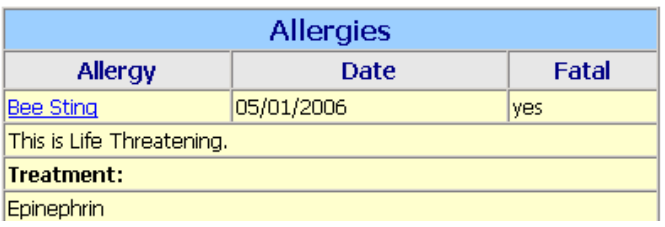

- $\Rightarrow$  Click on the name of the Allergy to view the details for that specific allergy.
- ⇒ Click the **Add** button to add a new Allergy to the student's record.

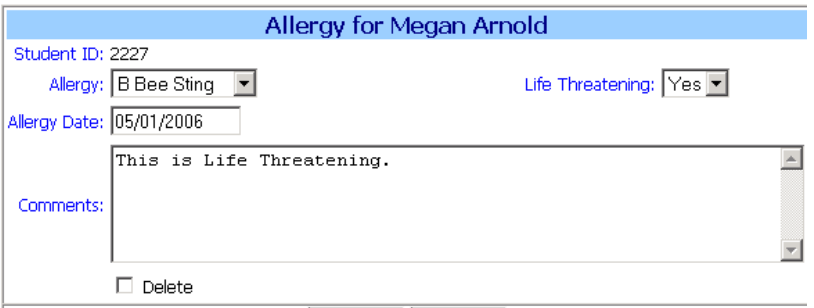

⇒ Select an **Allergy**

- <span id="page-12-0"></span>⇒ Enter an **Allergy Date**
- ⇒ Select YES/NO for **Life Threatening**
- ⇒ Enter a **Comment**
- ⇒ Click in the **Delete** box and click submit to remove an Allergy
- ⇒ Click the **Submit** button to save your changes

### **<Health Information> Tab**

This tab allows the nurse to display a summary of the health information you have on file for the student.

*Note:* Clicking on the **Print** icon will bring up a complete health record for the student, including all immunizations.

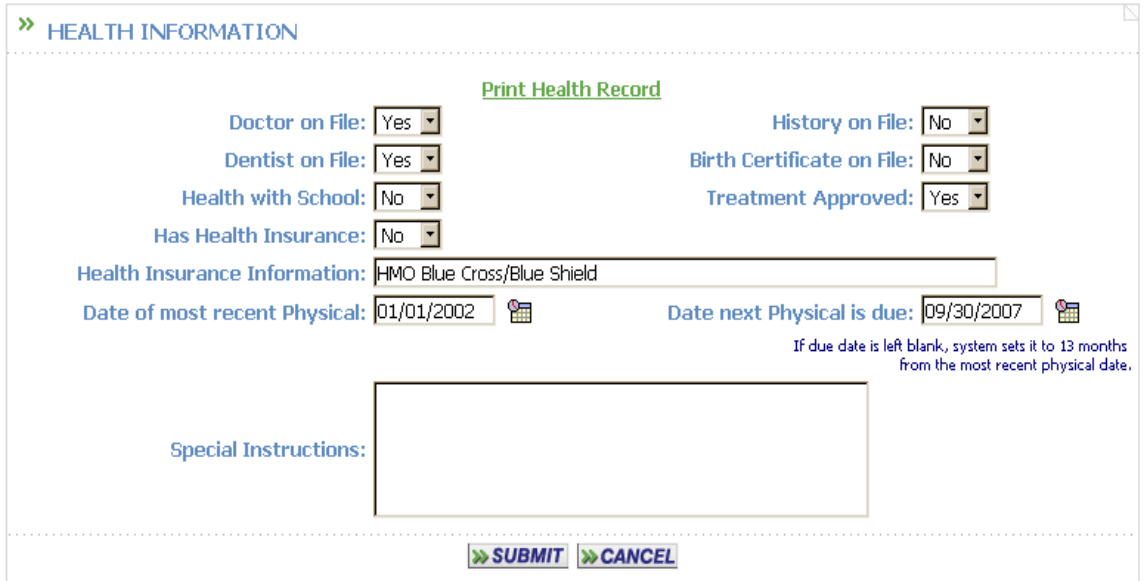

- ⇒ Select YES/NO **Doctor on File**
- ⇒ Select YES/NO **History on File**
- ⇒ Select YES/NO **Health with School**
- ⇒ Select YES/NO **Dentist on File**
- ⇒ Select YES/NO **Birth Certificate on File**
- <span id="page-13-0"></span>⇒ Select YES/NO **Health Insurance**
- ⇒ Select YES/NO **Treatment Approved**
- ⇒ Enter **Health Insurance Info**
- ⇒ Enter **The date of the most recent physical**
- ⇒ Enter **The date next physical is due**

**NOTE:** When a date is entered for the Most Recent Physical and the Date next Physical is due is left blank, the system fills the due date in with the most recent plus 13 months.

These dates are stored in the Student Health Test table as a test with a special Test Code. The code is configured per school in the Health Maintenance/Health Parameters form.

⇒ Use the **Special Instructions** comment box to record student health plan and confidential health/illness information for the student. *Begin the record with the date of the entry or date of doctor or parent's note. Enter the narrative for the student. End the record with the name of the nurse recording the information, followed by RN, or NA.* 

## **Specialists**

- ⇒ Click on the to search for a **Specialist** in the system. Click on a specialist in the table will add there **Person ID** to the field
- ⇒ If the Specialist is not in the table enter a **Name**
- ⇒ Enter a **Profession**
- ⇒ Enter a **Note/Comment**
- ⇒ Click in the **Delete** box and click submit to remove an Allergy
- ⇒ Click the **Submit** button to save your changes

### **<HVP> Tab**

 This tab allows the nurse to display **Hearing, Vision and Posture** data recorded for the student. The exam date is at the left of the window.

*Note:* Clicking on the **Print** icon will bring up a complete health record for the student, including all immunizations.

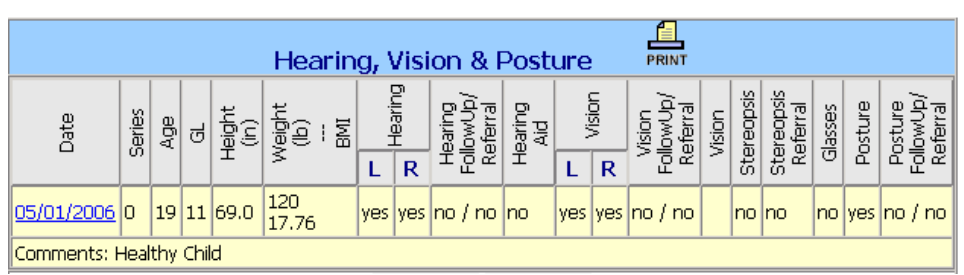

- ⇒ Click on the **Date** to open a window and edit the HVP data.
- ⇒ Click the **Add** button to add a new Hearing, Vision and Posture Test to the student's record.

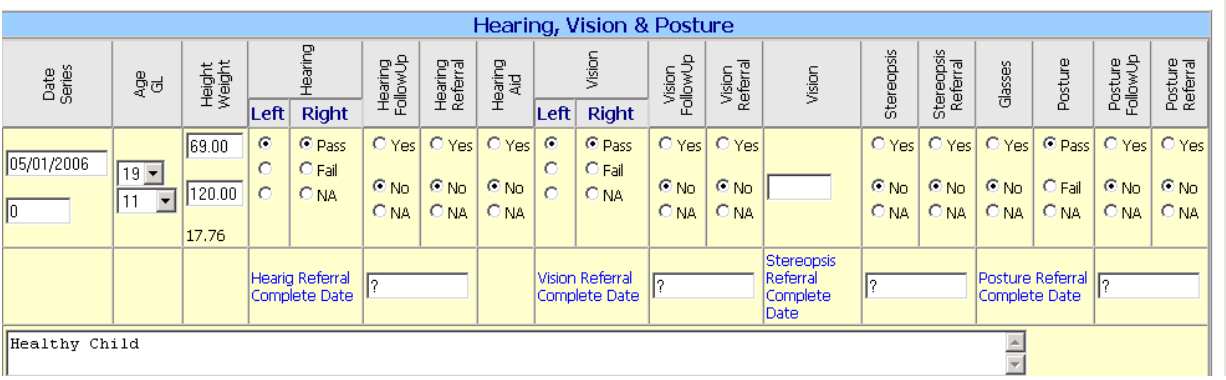

- ⇒ Enter the **Date**
- ⇒ Enter the **Series**
- ⇒ Enter the **Grade Level**
- ⇒ Enter the **Age**
- ⇒ Enter the **Height**
- ⇒ Enter the **Weight**

*Note:* Entering **Height** and **Weight** will automatically calculate **BMI**. Records must be checked in each box to indicate passing the exam or screening.

- ⇒ Select Pass Fail NA **Hearing Right/Left**
- ⇒ Select Yes NO NA **Hearing Follow-up**
- ⇒ Select Yes NO NA **Hearing Referral**
- ⇒ Select Yes NO NA **Hearing Aid**
- ⇒ Select Pass Fail NA **Vision Right/Left**
- ⇒ Select Yes NO NA **Vision Follow-up**
- ⇒ Select Yes NO NA **Vision Referral**
- ⇒ Enter the **Vision**
- ⇒ Select Yes NO NA **Stereopsis**
- ⇒ Select Yes NO NA **Stereopsis Referral**
- ⇒ Select Yes NO NA **Glasses**
- ⇒ Select Pass Fail NA **Posture**
- ⇒ Select Yes NO NA **Posture Follow-up**
- ⇒ Select Yes NO NA **Posture Referral**
- ⇒ Enter a **Hearing Referral Complete Date**
- ⇒ Enter a **Vision Referral Complete Date**
- ⇒ Enter a **Stereopsis Referral Complete Date**
- ⇒ Enter a **Posture Referral Complete Date**

**Note:** Use the memo field to keep notes regarding the Hearing, Vision and Posture testing.

⇒ Click the **Submit** button to save your changes

# <span id="page-16-0"></span> **Batch Entry - Health**

### **<Test Batch Entry> Tab**

This tab allows the nurse to enter test results for more than one student at a time. **Examples:** Lead Tests, Lice Test, Physicals or school defined tests.

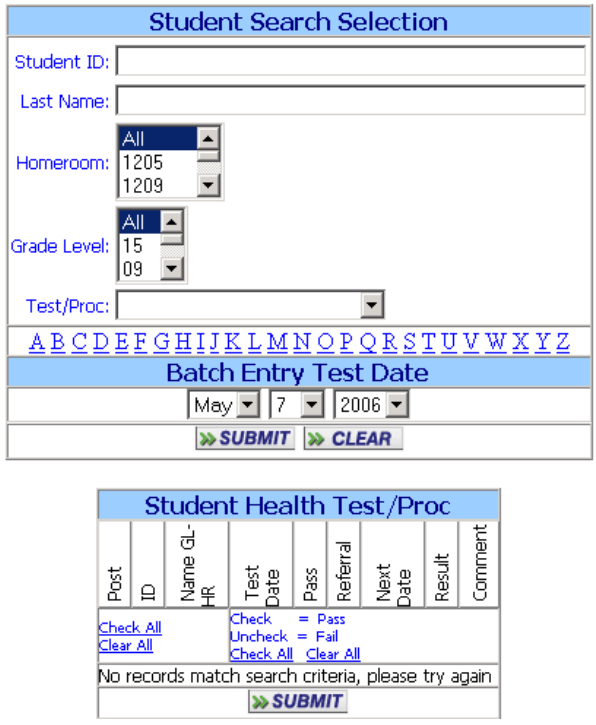

⇒ Enter the **Student ID(s)** or the student's **Last Name(s)** to create test records.

**Note:** to create records for more than one student, enter a series of student ID numbers separated by a comma.

- ⇒ Select the **Homeroom Number** to create records for all of the students in a particular homeroom.
- ⇒ Select the **Grade Level** to create records for all of the students in a particular grade.
- ⇒ Select the type of **Test/Procedure** you are creating a record for.
- ⇒ Modify the **Date** to reflect the actual date of the exam, not the date of entry.

<span id="page-17-0"></span>⇒ Clicking on **Submit** will open the records to be modified based on the filtering criteria selected above.

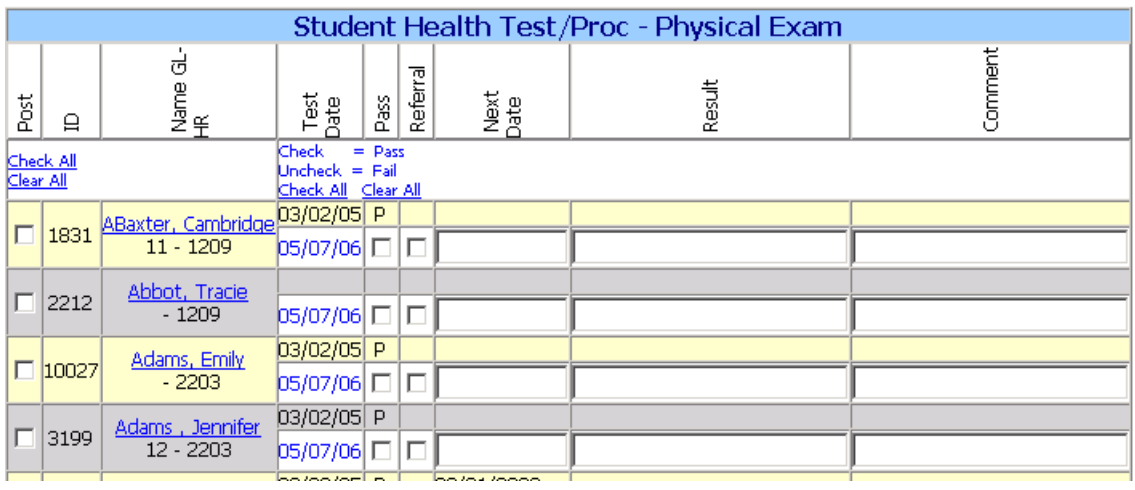

- ⇒ Put a check in the box to the left marked **Post** for each student who you want to submit the data entered. Uncheck **Post** for the students who are absent.
- ⇒ Use the *Check All* to check all the boxes under **P** to indicate that the students passed the test.
- ⇒ Check the box under **Referral** to indicate that the student needs a referral.
- ⇒ Enter the **Next Date**

*Note***:** the date entered in **Next Date** should be exactly 12 months from the date of the physical exam record you are creating.

- ⇒ Enter **Results**
- ⇒ Enter **Comments** as necessary in the comments box provided.
- ⇒ Click on **Submit** to record the data.

### **<HVP Test Batch Entry> Tab**

This tab allows the nurse to create records related to Hearing, Vision and Posture exams for a group of students at one time.

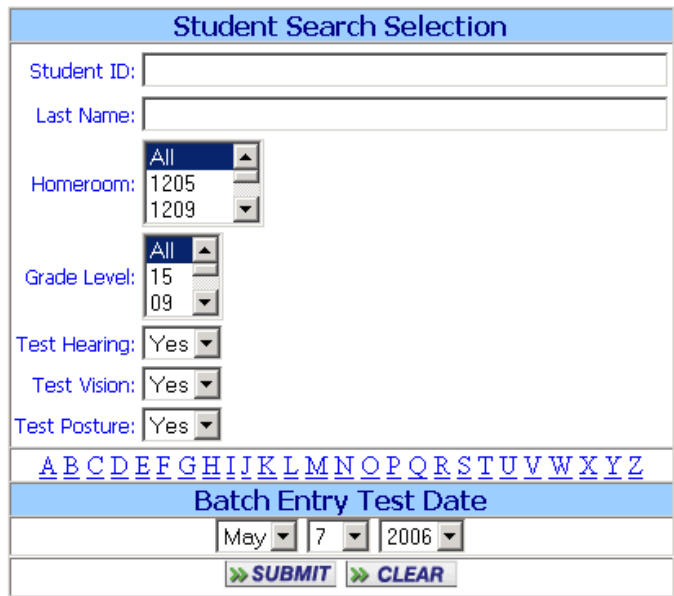

⇒ Enter the **Student ID(s)** or the student's **Last Name** to create a record for one student.

*Note:* to create records for more than one student, enter a series of student ID numbers separated by a comma.

- ⇒ Select the **Homeroom Number** to create records for all of the students in a particular homeroom.
- ⇒ Select the **Grade Level** to create records for all of the students in a particular grade.
- ⇒ Select the type of test you are recording by placing a YES next to the test name.

**NOTE:** The default setting is Yes for all three types of tests: Test Hearing, Test Vision and Test Posture. Change the Yes to No for the test results you are *not* entering. For example, if you are only entering Vision screening results, change Hearing and Posture to No and leave Vision set to Yes.

- ⇒ Modify the **Date** to reflect the date of the exam, not the date of entry.
- ⇒ Clicking on **Submit** will open the records to be modified based on the filtering criteria selected above. You will also be able to view the last test results entered.

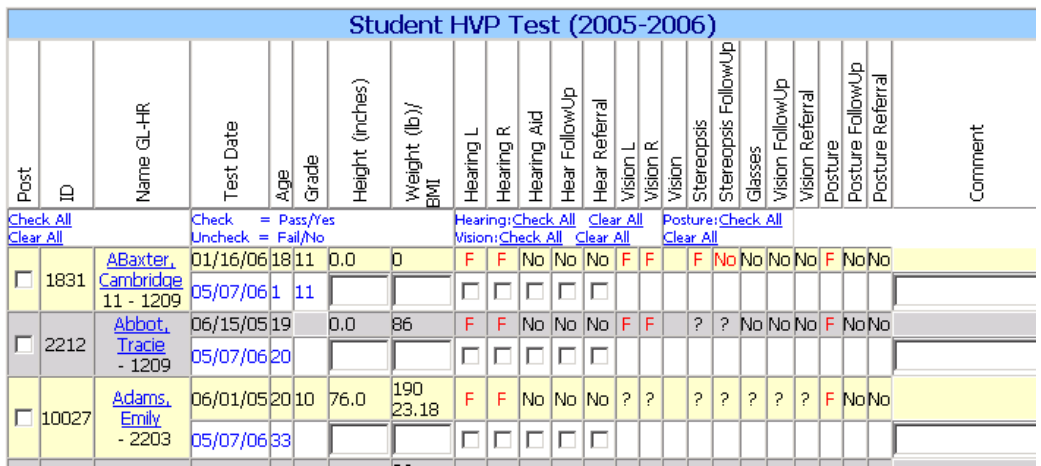

- ⇒ Put a check in the box to the left marked **Post** for each student who you want to submit the data entered.
- ⇒ Enter the **Height**
- ⇒ Enter the **Weight**

*Note:* Entering **Height** and **Weight** will automatically calculate **BMI**. Records must be checked in each box to indicate passing the exam or screening.

**NOTE:** Use **Check all** for each section to place a check mark in the box for all students.

- ⇒ Check off **Hearing Right/Left**
- ⇒ Check off **Hearing Follow-up**
- ⇒ Check off **Hearing Referral**
- ⇒ Check off **Hearing Aid**
- ⇒ Check off **Vision Right/Left**
- ⇒ Check off **Vision Follow-up**
- ⇒ Check off **Vision Referral**
- ⇒ Enter the **Vision**
- ⇒ Check off **Stereopsis**
- <span id="page-20-0"></span>⇒ Check off **Stereopsis Referral**
- ⇒ Check off **Glasses**
- ⇒ Check off **Posture**
- ⇒ Check off **Posture Follow-up**
- ⇒ Check off **Posture Referral**

*Note:* Use the memo field to keep notes regarding the Hearing, Vision and Posture testing.

⇒ Click the **Submit** button to save your changes

### **Edit Nurse's Log**

The Nurse's Log displays a record of all student visits and medications , displayed by Day and Time of visit.

*Note:* Times are displayed in 15 minute increments. You can adjust the increments in <iHealth Maintenance><iHealth Parameters>.

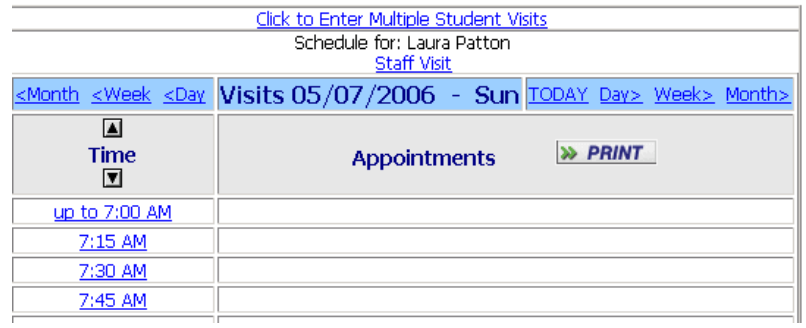

Use the **<Month <Week <Day Today Day> Week> Month>** to move through past or future days.

 $\Rightarrow$  Click on the time of the student visit in the daily log to access a student selection list.

#### **Selecting a student**

Once you click on the time, a window will appear with a list of students in your school.

<span id="page-21-0"></span>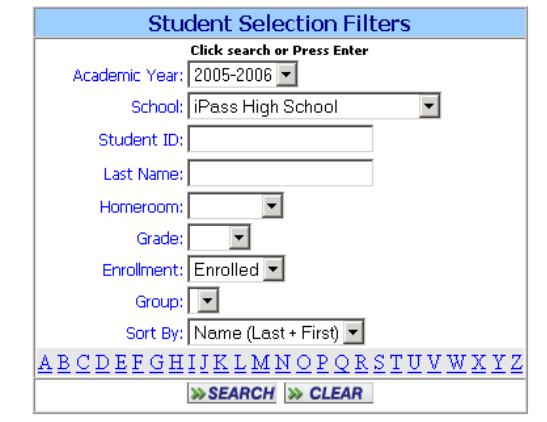

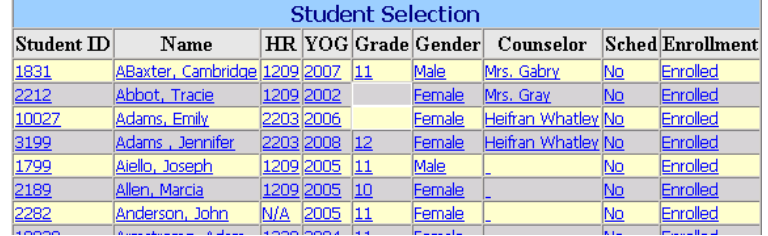

⇒ Click on the name of student whose visit is being recorded to bring up a visit details window for that student. All information relating to this visit is recorded in the details window.

## **Visit Details**

This screen is used to enter the Visit Information and the Visit Details.

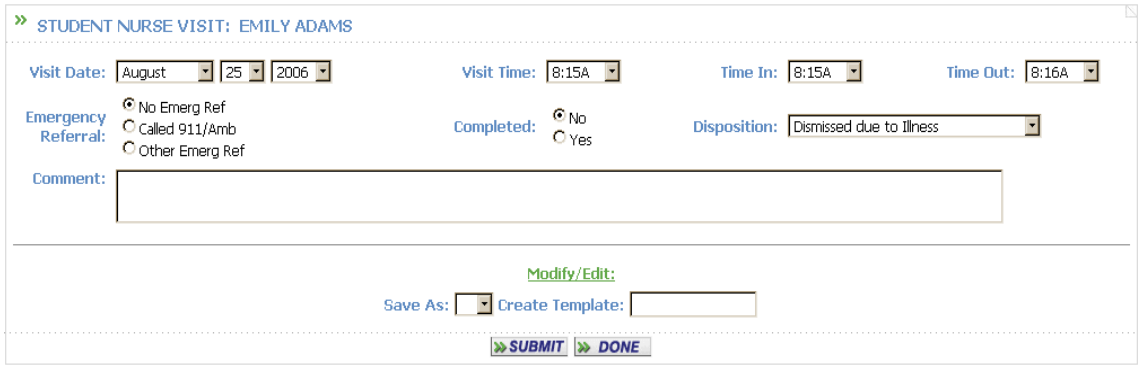

- ⇒ The **Visit Date** defaults to the current date.
- ⇒ The **Visit Times, Time In and Time Out** default to the present time of day.
- ⇒ Enter **Emergency Referral** as necessary
- ⇒ Enter a **Disposition**

### <span id="page-22-0"></span>⇒ Enter YES/NO for **Completed**

### ⇒ Enter a **Comment**

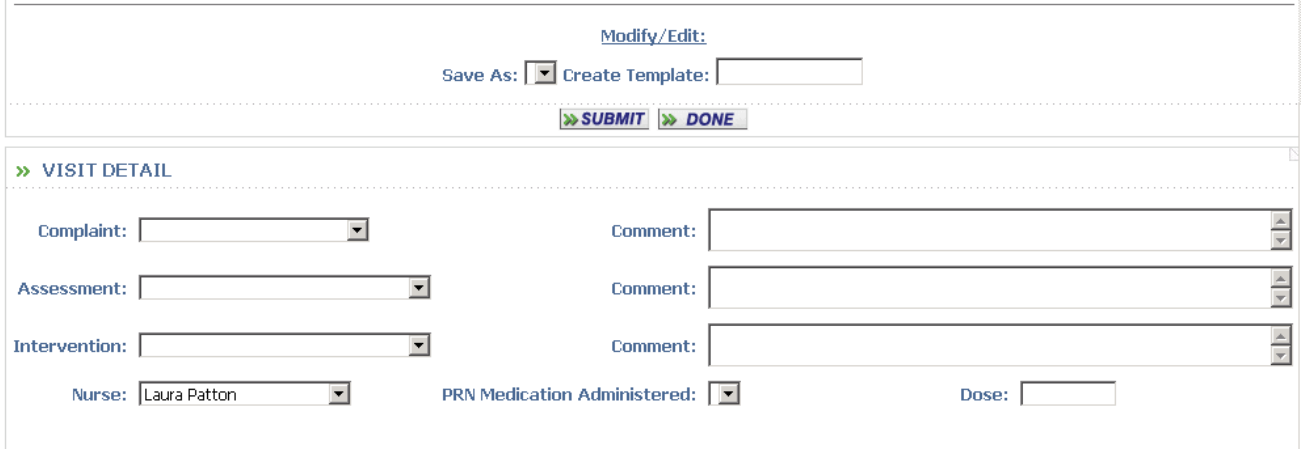

- ⇒ Choose the primary **Complaint** or reason for the student visit from the drop down menu. Add a comment to the comment box.
- ⇒ Choose the **Assessment** or triage for this complaint. Add a comment to the comment box.
- ⇒ Choose the **Intervention** for the Primary complaint. Add a comment to the comment box.
- ⇒ If there is a **Secondary** complaint, enter the details in the next box and follow the same procedure as outlined above.
- ⇒ Put a check in the box **Report as Secondary Issue** for the secondary complaint details.
- ⇒ Select a **(PRN) Medication Administered**
- ⇒ Enter a **DOSE** for the PRN

*Note:* To create a **Template** for a common type of visit, enter the complaint, assessment and intervention and then type the name of the template in the box **"Create Template"** and click on submit. Use the template feature for repeat visit types that have the same complaint, assessment and intervention.

#### **Comments**

In the **Comment** Box directly below the Complete Yes/No box, enter first the primary reason for the visit and the disposition in a brief manner. For <span id="page-23-0"></span>example, "Headache/Tylenol" would be an appropriate use in this comment area.

**Note:** Comments entered in this box will appear in the Student Nurse Visit tab.

# **Entering Multiple Student Visits**

To record multiple visits, click on the link **Click to Enter Multiple Student Visits** at the top of the Nurses Daily Log. Clicking on the link will bring up an entry form which will allow for entry of up to 4 student visit details at one time.

- $\Rightarrow$  Click on the magnifying glass icon to search students, or enter a student ID or last name to enter students.
- $\Rightarrow$  Enter the complaint and intervention for each student in the top comment box.
- $\Rightarrow$  Enter the complaint, assessment and intervention for each student
- $\Rightarrow$  Enter the comments associated with the complaint, assessment and intervention.
- ⇒ Modify the time as necessary by choosing the option of **Set ALL Times To** or modify individual student visit times in each entry box.
- ⇒ Check all students as **Completed** in the top section, or mark each individual student visit as completed.

Once all data has been entered, click on **Submit** on the bottom of the window.

**Note:** All student visits will now appear in your log.

## **View Daily Attendance**

Use this to view a list of today's Daily attendance.

## **Reports - Health**

### **Report storage and retrieval**

Once created, all reports in the iHealth system are stored in **My Data, My Reports.**

<span id="page-24-0"></span>**Note:** the shortcut to **My Reports** is an icon in the main window labeled Reports.

Under **Available Reports** click on the report name to begin the download, or open it in the application desired.

**Note:** Different reports are available in a variety of formats such as Microsoft Word, Text, rtf, html, text, CSV, Excel and PDF. Reports are stored in the order of creation, with most recently created reports at the top.

Once reports have been downloaded, delete them from **My Reports** by clicking in the corresponding box on the left in the **Delete** column.

#### **Report tabs in Reports-Health**

#### **<Student Illness> Report**

The Student Illness report lists the illnesses that are on record for the selected students.

Selection Criteria: Illness Start Date, Illness End Date, Grade Level, Homeroom, Student Last Name, Student ID, Illness Type, Illness Code, Show All Students, Students With a Record, Students Without a Record.

**Sorted By**: Illness Name/Code, Grade level, Homeroom, Gender/Name, Illness Type/Name.

#### **Output:**

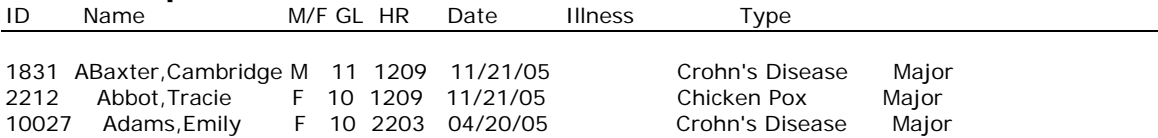

#### **<Student Immunizations> Report**

The immunization report displays the immunizations on record for the selected students.

**Selection Criteria:** Academic Year, Start Date, End Date, Immunizations, Grade Level, Homeroom, Student Last Name, Student ID, Immunization Type, Show All Students, Only Students with a Record, Only Students without a Record.

**Sorted By:** Name/Immunization, Grade level, Homeroom, Gender/Name.

**Output:** 

<span id="page-25-0"></span>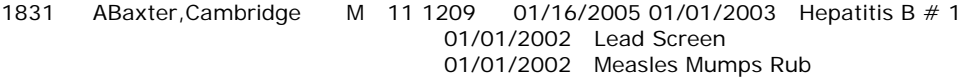

#### **<Student Test/Procedure> Report**

The Student Test/Procedure report will display students who have expired, missing or valid test records.

Search Criteria: Academic Year, Expiration Date, Grade Level, Homeroom, Student Last Name, Student ID, Annual Physical Exam, Show All Students, Students with a Valid Record Only, Students Missing Records, Students with Expired Records, Students with Expired and Missing Records.

**Sorted By:** Name, Grade level, Homeroom, Gender/Name.

### **Output:**

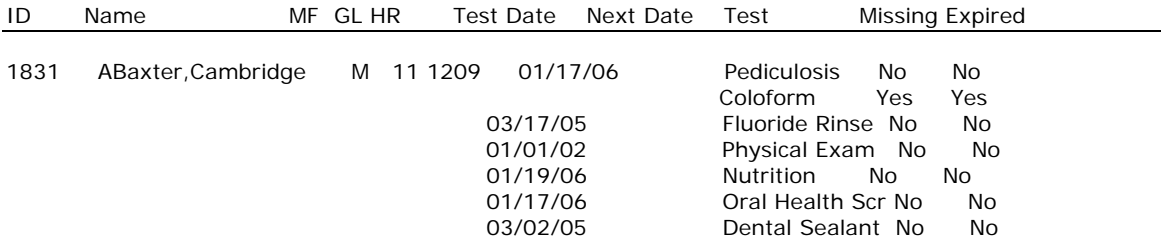

#### **<Visit Log> Report**

The Visit Log report displays the visits made to the nurse in a given time frame.

**Selection Criteria:** Student ID, Last Name, Grade Level, From Date, To Date, Reason (Complaint), Action (Intervention), Nurse.

**Sorted By: Visit Date, Name, Homeroom, YOG or Gender.** 

#### **Output:**

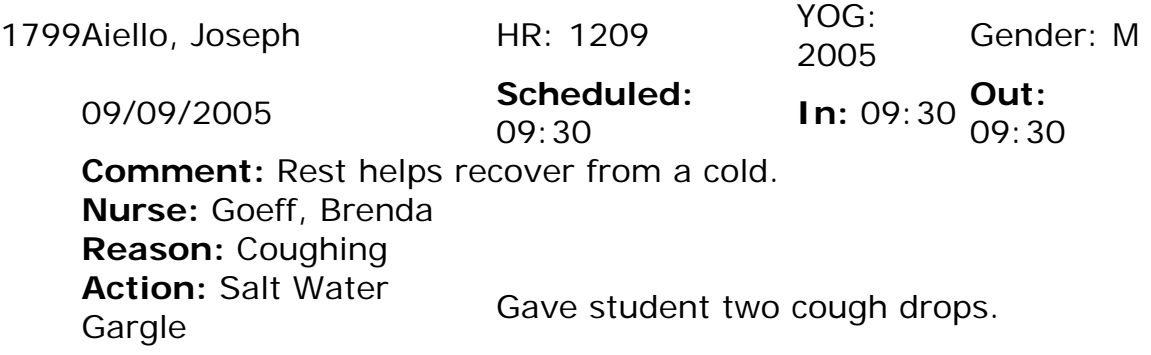

#### <span id="page-26-0"></span>**<Medication Reorder> Report**

The Medication Reorder Report displays when medications need to be reordered.

Search Criteria: Reorder Only, Grade level, Student ID, Last Name, Medication Type, Medication

#### **Sorted By:** None

# **Output:**  ID Name MF GL HR Sched Dt Tm Admin Dt Tm Medication Qty/Dose OnHand Reorder Margin 2227 Arnold, Megan F 11 05/01/06 12:00P 05/01/06 12:00P Ritalin 1 9 10 -1 1 Ritalin Type 1 Stimulants

#### **<Medications Schedule> Report**

The Medication Schedule report lists when students received their medication.

Search Criteria: Academic Year, Start Date, End Date, Grade Levels, Homeroom, Student ID, Last Name, Medication Type, Medication Name

**Sorted By:** Name/Medication, Grade Level, Homeroom, Gender/Name, Medication Type/Name

# **Output:**

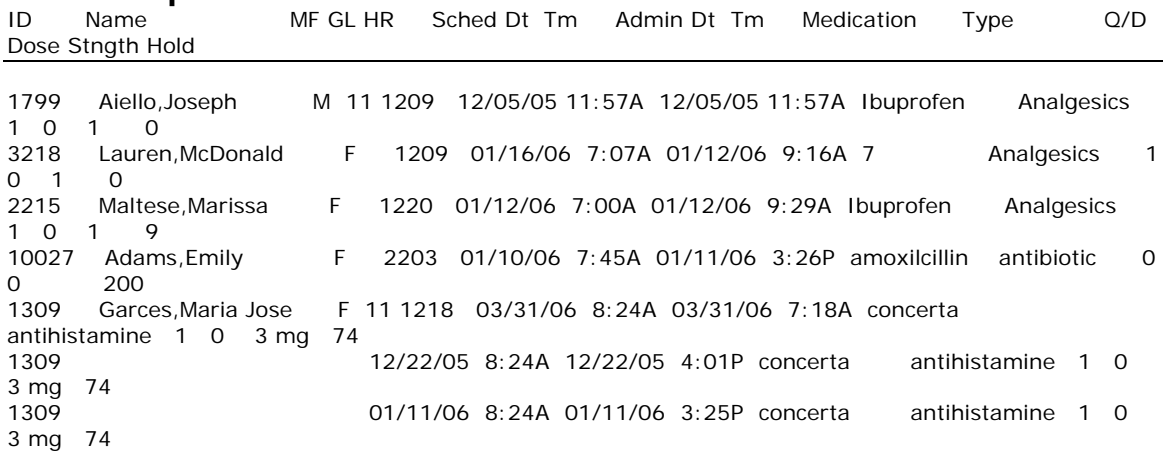

Summary:

1 7

2 Ibuprofen

<span id="page-27-0"></span>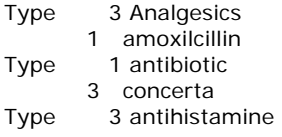

### **<Staff Nurse Visit> Report**

The Staff Nurses Visits Report will display the visits that were made to the nurse by staff members.

Search Criteria: Staff Last Name, From Date, To Date, Reason (Complaint), Action (Intervention), Nurse

**Note:** For a single day's log report, enter the From Date and the To Date as the same date.

**Sorted By:** Visit Date or Name.

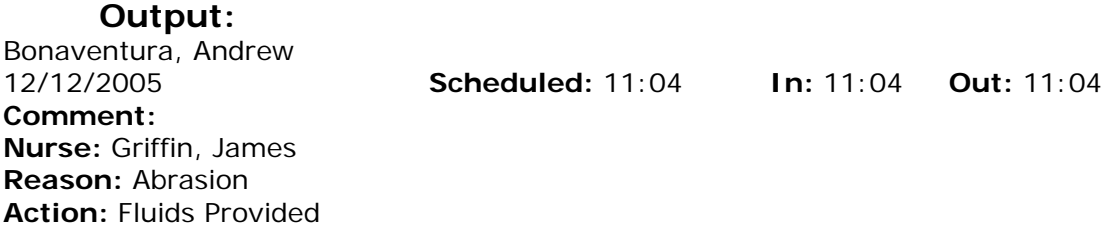

### **<Allergies> Report**

The Allergies Report displays student's allergies.

**Search Criteria:** Academic Year, Grade Level, Homeroom, Last Name, Allergy, Life-Threatening

**Sorted By:** Name, Grade Level, Homeroom, Gender

## **Output:**

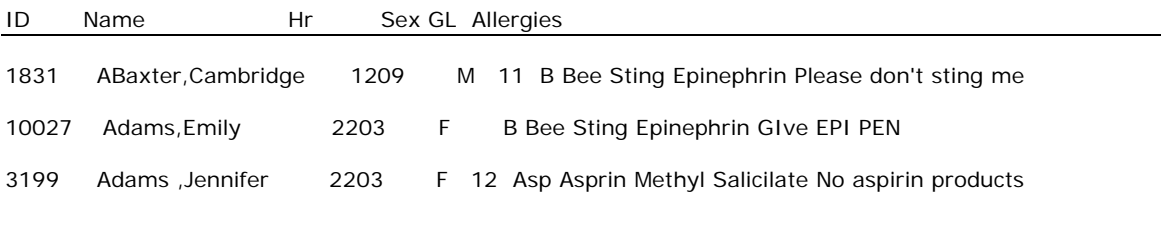

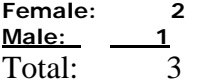

#### <span id="page-28-0"></span>**<Health Directory> Report**

The Health Directory Report will display all the entries in the Medication or Illness table.

**Search Criteria: Medication or Illness** 

#### **<Class List> Report**

The Class List Report will display the students in each course.

**Search Criteria:** Academic Year, Course Number, Course Sections, Term, Grade Level, Day, Period Teacher, SPED, Incoming Students.

**Note:** Use the magnifying glass icon to look up the Course Numbers and Course Sections.

### **Sorted By:** None

#### **Output:**

```
Teacher: Mr. TE Griffin 
 Course: 013-1 English 9 College Prep 2 
  Room: 1205 Term: 1234 
 Schedule:--111- 
      2----- 
      3----- 
ID Name YOG Sex HR Health Information 
2240 Ciaramitaro, Josephine 2007 Female N/A 
10081 Howard, Elllis 2008 Male N/A 
2381 Lynch, Ian 2002 Male 1220 
10048 Patton, Laura 2008 Female N/A
```
Male: 2 Female: 2 Total: 4

#### **<Health Activity> Report**

This report lists all the Activities that the Nurses have run during a given timeframe.

**Search Criteria:** From Date, To Date, Activity Code, Report Item, and Nurse.

 **Sorted By:** None

**Output:** 

Activity Cod Report Date Nurse Topic Stu Adult -----------------------------------------------------------------------

<span id="page-29-0"></span>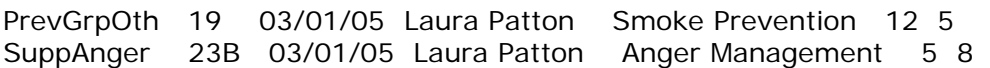

#### **<Health Activity Monthly> Report**

This report will give you the information needed for the Monthly Health Report for the Massachusetts Essential School Health Services (ESHS) program.

**NOTE:** You MUST set up the Monthly Report Parameters in <iHealth System><Monthly Report Setup> first.

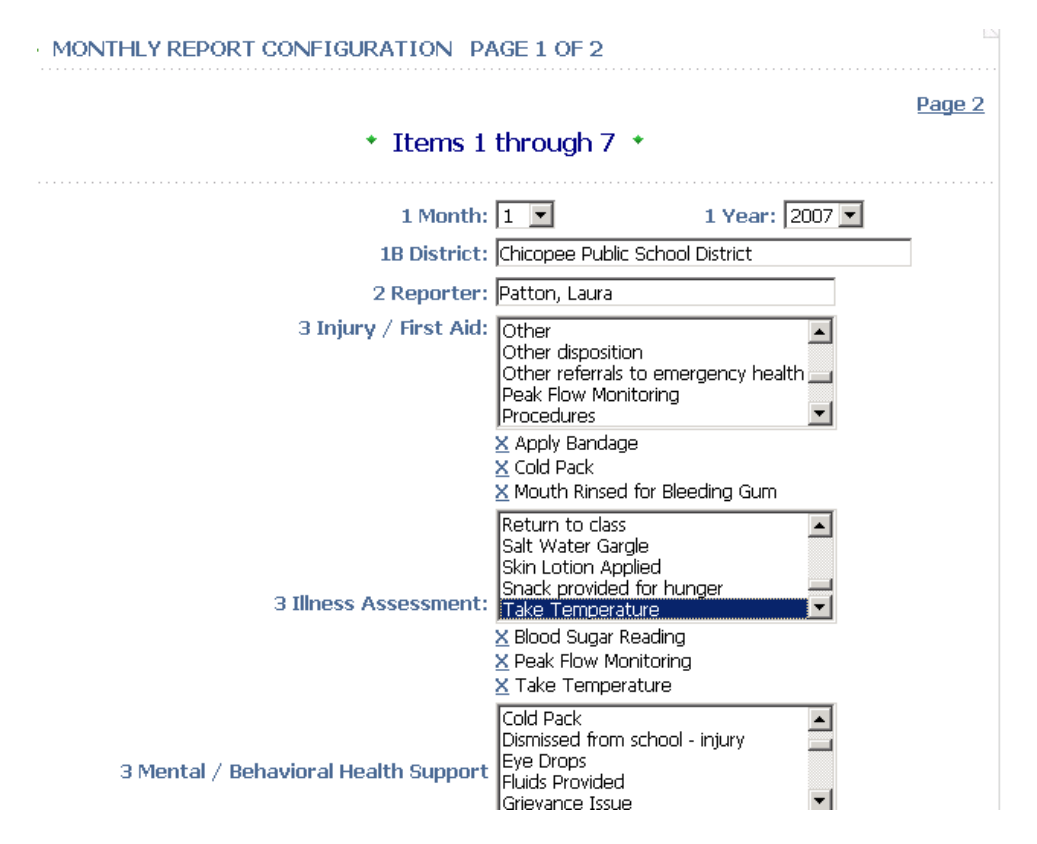

There are two pages of categories that should be linked to iHealth items. Select all items in each category that apply. Under each category you will see the items selected. Click on the X to remove the link to that item.

### **<Health Letters> Report**

You must create a Letter form first. To Create/Write and Edit letters go to <Letters System><Create Letters>.

#### **<Write Letters>**

#### **Description**

 $\Rightarrow$  Type in the name for this Letter.

# <span id="page-30-0"></span>**Letter**

- $\Rightarrow$  This is where you type in the information you want on the letter.
- $\Rightarrow$  Start typing the paragraphs you want in the letter. To add data fields see Data Elements below.

# **Type**

 $\Rightarrow$  Select the type

# **Data Elements**

- $\Rightarrow$  Click on the elements you want to have included in your letter to highlight it.
- ⇒ Click on the Data Element again and it will appear in your letter where you curser was last.
- ⇒ *Click to save the letter.*
- ⇒ *Click Cancel to leave this screen.*

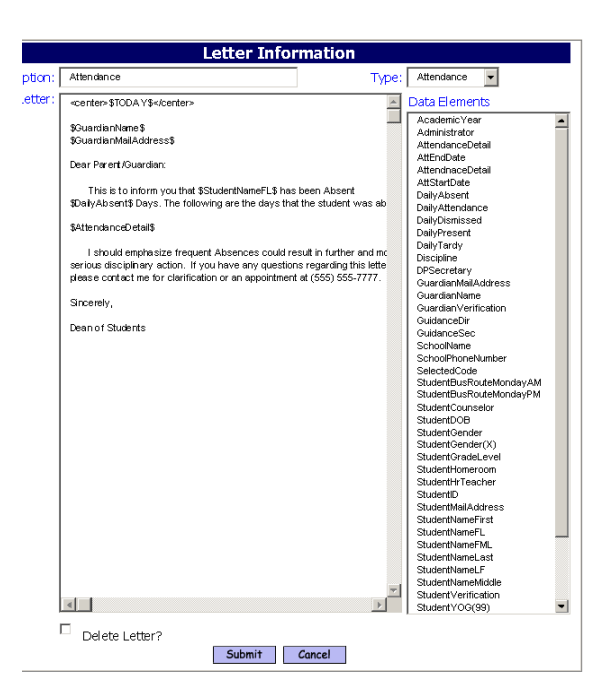

### **Health Letter Data**

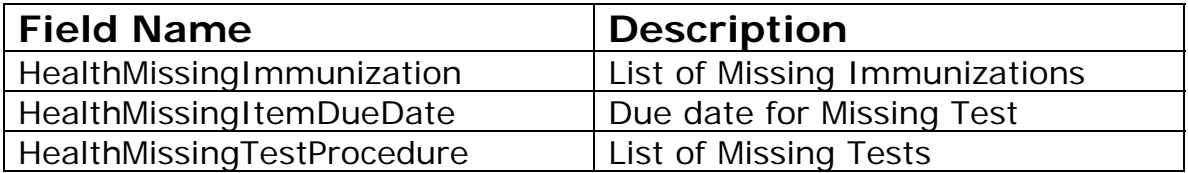

<span id="page-31-0"></span>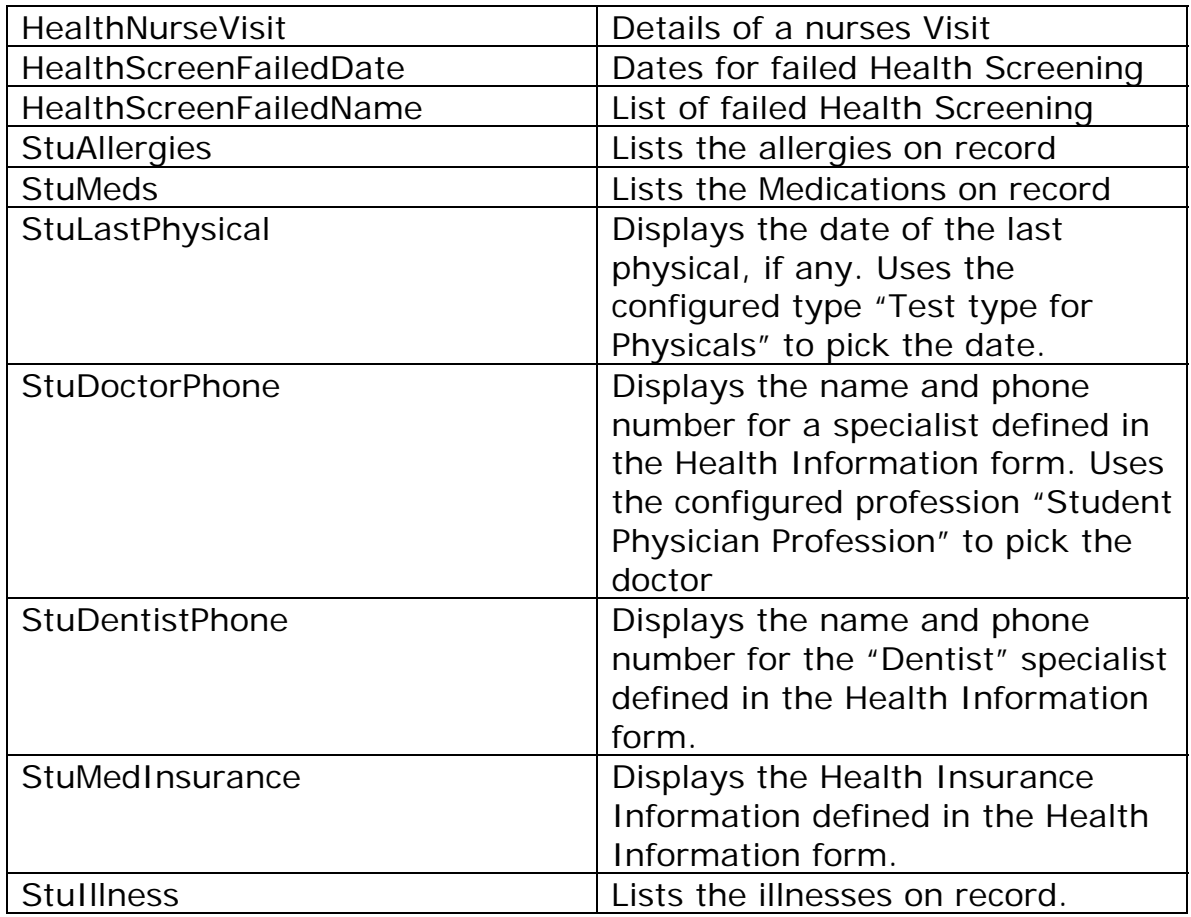

## **Health Letter Examples**

### **Health Failed Screening Notification**

Nurse's Office iPass Elementary School 265 Franklin Street Framingham, MA 01702

Wednesday, April 25, 2007

Phone: 508-000-4762 FAX: (508)626-3290

To the Parent/Guardian of Cambridge ABaxter :

Your child, Cambridge, was given a screening exam on . The results indicate the need for further evaluation and possible treatment. We recommend that you take Cambridge to your doctor or to a specialist for further evaluation.

Please give this form to your doctor at the time of your appointment and return it to the School Nurse. Thank you.

If you have any questions, please call (508)626-3290.

Sincerely,

Jane Smith, RN Gary Pegrario, RN School Nurses

Cambridge ABaxter Test: ID:1831

Doctor's Evaluation Doctor: Doctor's Office Address: Doctor's Phone: Date of Exam: Doctor's Signature:

Diagnosis:

Treatment:

Prognosis:

Treatment Plan: None at this time \_\_\_ Observation \_\_ Next Scheduled Follow-Up: \_\_\_\_\_

Recommendations Pertaining to School Work or Activities:

### **This is the HTML Version of the letter. Type this into the letter template and make changes to the Phone numbers, Names and School information.**

Nurse's Office iPass Elementary School 265 Franklin Street Framingham, MA 01702

\$TODAY\_Full\$

Phone: \$SchoolPhoneNumber\$ FAX: (508)626-3290

To the Parent/Guardian of \$StudentNameFML\$ :

Your child, \$StudentNameFirst\$, was given a \$HealthScreenFailedName\$ screening exam on \$HealthScreenFailedDate\$. The results indicate the need for further evaluation and possible treatment. We recommend that you take \$StudentNameFirst\$ to your doctor or to a specialist for further evaluation.

Please give this form to your doctor at the time of your appointment and return it to the School Nurse. Thank you.

If you have any questions, please call (508)626-3290.

Sincerely,

Jane Smith, RN Gary Pegrario, RN School Nurses

<BR style="page-break-before:always"> \$StudentNameFML\$ \$HealthScreenFailedName\$ Test: \$HealthScreenFailedDate\$ ID:\$StudentID\$ <hr align="Left" size="1" width="100%"> Doctor's Evaluation

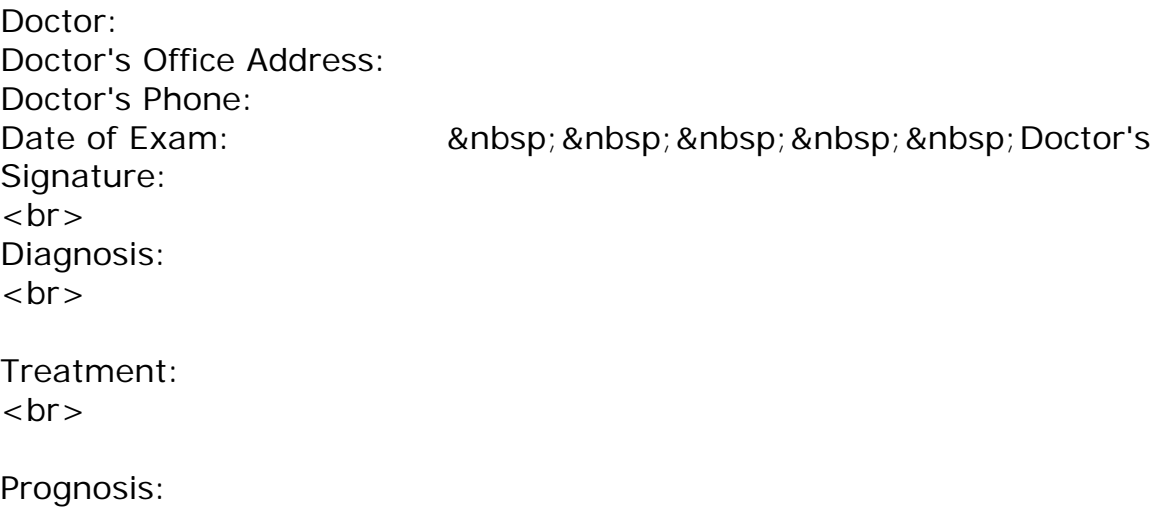

<span id="page-34-0"></span> $chr>$ 

Treatment Plan: None at this time \_\_\_ Observation \_\_ Next Scheduled Follow-Up:  $br>$ Recommendations Pertaining to School Work or Activities:  $chr>$  $chr>$  $br>$ 

<hr align="Left" size="1" width="100%">

# **Health Medication Permission Reminder**

Nurse's Office iPass Elementary School 265 Franklin Street Framingham, MA 01702

Wednesday, April 25, 2007

Phone: 508-000-4762 FAX: (508)626-3290

Student: Maria Jose NMN Garces Year of Graduation: 2005

Dear Parent,

Your child received medication during the 2006-2007 school year. If s/he is to receive medication during the next school year, new permission forms need to be filled out and submitted. Please remember that students are not allowed to carry any medicine in their backpacks or on the bus (prescription OR over the counter). You will need to bring in the medication and the required forms to the school nurse. *Please submit one form for each medicine*.

## **Please note:**

The medication must be in the original pharmacy container and the form needs to be filled out completely and signed by you and the physician.

# *All remaining medication will be thrown out on the LAST DAY of school. Please remember to stop by the nurse's office to pick up any left over medicine before the last day of school.*

Forms may be obtained in the Nurse's Office.

Best wishes for a healthy and happy summer.

Sincerely,

Jane Smith, RN School Nurse

**This is the HTML Version of the letter. Type this into the letter template and make changes to the Phone numbers, Names and School information.**

Nurse's Office iPass Elementary School 265 Franklin Street Framingham, MA 01702

\$TODAY\_Full\$

Phone: \$SchoolPhoneNumber\$ FAX: (508)626-3290

Student: \$StudentNameFML\$ Year of Graduation: \$StudentYOG(9999)\$

Dear Parent,

Your child received medication during the 2006-2007 school year. If s/he is to receive medication during the next school year, new permission forms need to be filled out and submitted. Please remember that students are not allowed to carry any medicine in their backpacks or on the bus (prescription OR over the counter). You will need to bring in the medication and the required forms to the school nurse. <em>Please submit one form for each medicine</em>.

<STRONG>Please note:</STRONG>

The medication must be in the original pharmacy container and the form needs to be filled out completely and signed by you and the physician.

<STRONG><EM>All remaining medication will be thrown out on the LAST DAY of school. Please remember to stop by the nurse's office to pick up any left over medicine before the last day of school.</EM></STRONG>

<span id="page-36-0"></span>Forms may be obtained in the Nurse's Office.

Best wishes for a healthy and happy summer.

Sincerely,

Jane Smith, RN School Nurse

## **Health Missing Immunization Reminder**

Nurse's Office iPass Elementary School 265 Franklin Street Framingham, MA 01702

Wednesday, April 25, 2007

Phone: 508-000-4762 FAX: (508)626-3290

To the Parent/Guardian of Ashley Marie Ciriello :

The school district requires that we keep our record of your child's immunizations up to date.

In reviewing our records, we found that your child may be missing the following immunizations: Measles Mumps Rubella

If Ashley Ciriello has not received these immunizations, please contact your physician and make an appointment as soon as possible. Please send a copy of Ashley Ciriello's immunization record to the Nurse's Office by .

Forms may be obtained in the Nurse's Office. The physician's own form is also acceptable.

If you have any questions, please call (508)626-3290.

Sincerely,

Jane Smith, RN Gary Pegrario, RN School Nurses

<span id="page-37-0"></span>**This is the HTML Version of the letter. Type this into the letter template and make changes to the Phone numbers, Names and School information.**

Nurse's Office iPass Elementary School 265 Franklin Street Framingham, MA 01702

\$TODAY\_Full\$

Phone: \$SchoolPhoneNumber\$ FAX: (508)626-3290

To the Parent/Guardian of \$StudentNameFML\$ :

The school district requires that we keep our record of your child's immunizations up to date.

In reviewing our records, we found that your child may be missing the following immunizations:

\$HealthMissingImmunization\$

If \$StudentNameFL\$ has not received these immunizations, please contact your physician and make an appointment as soon as possible. Please send a copy of \$StudentNameFL\$'s immunization record to the Nurse's Office by \$HealthMissingItemDueDate\$.

Forms may be obtained in the Nurse's Office. The physician's own form is also acceptable.

If you have any questions, please call (508)626-3290.

Sincerely,

Jane Smith, RN Gary Pegrario, RN School Nurses

# **Print letters**

To print Health letters go to <iHealth reports><Health Letters>.

On this screen you can print letters regarding;

Medication issued

<span id="page-38-0"></span>Missing/Failed test/Procedure Missing Immunization Missing/Failed Test and Immunization Nurse Visit Vision Screening Failure Hearing Screening Failure Postural Screening Failure

You must select the proper Letter and the Proper selection on the above list.

# **Health Activity**

Health Activities are need for the Monthly Health Report for the Massachusetts Essential School Health Services (ESHS) program. They can also be used to monitor and store information on Activities that a Nurse has offered during the school year.

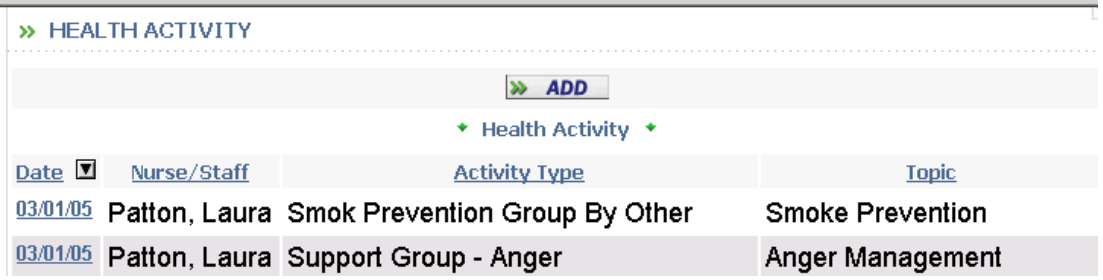

⇒ Click on the **Date** to open the Health Activity

⇒ Click on **Add** to add a new Health Activity

# **Maintenance - Health**

## **<Activity Codes> Tab**

- ⇒ Click the **Delete Box** to check it off for deletion
- ⇒ Enter a **Code**
- ⇒ Enter a **Description**
- ⇒ Click **Submit**

#### <span id="page-39-0"></span>**<Allergies> Tab**

- ⇒ Click the Allergy name to access the Allergy Information
- ⇒ click **ADD** to add a new allergy
- ⇒ Click the **Delete Box** to check it off for deletion
- ⇒ Enter a **Code**
- ⇒ Enter a **Description**
- ⇒ Enter YES/NO **Life Threatening**
- ⇒ Enter a **Treatment**
- ⇒ Enter a **Display Order**
- ⇒ Click **Submit**

#### **<Assessments> Tab**

- ⇒ Click the Assessment Code to access the Assessment Information
- ⇒ click **ADD** to add a new Assessment
- ⇒ Click the **Delete Box** to check it off for deletion
- ⇒ Enter a **Code**
- ⇒ Enter a **Description**
- ⇒ Enter a **Display Order**
- ⇒ Click **Submit**

### **<Complaints> Tab**

- ⇒ Enter a **Code**
- ⇒ Enter a **Reason**
- <span id="page-40-0"></span>⇒ Enter **Description**
- ⇒ Enter a **Illness/Injury**
- ⇒ Enter a **Display Order**
- ⇒ Click **Submit**

### **<Dispositions> Tab**

- ⇒ Click the Disposition to access the Disposition Information
- ⇒ click **ADD** to add a new Disposition
- ⇒ Click the **Delete** Button to delete the Disposition
- ⇒ Enter a **Disposition**
- ⇒ Click **Submit**

### **<Exempt Codes> Tab**

- ⇒ Click the **Delete Box** to check it off for deletion
- ⇒ Enter a **Code**
- ⇒ Enter a **Description**
- ⇒ Click **Submit**

### **<Illness Codes> Tab**

- ⇒ Click the **Delete Box** to check it off for deletion
- ⇒ Enter a **Code**
- ⇒ Enter a **Description**
- ⇒ Enter a **Comment**
- <span id="page-41-0"></span>⇒ Enter a **Illness Type**
- ⇒ Enter a **Display Order**
- ⇒ Click **Submit**

### **<Illness Types> Tab**

- ⇒ Click the **Delete Box** to check it off for deletion
- ⇒ Enter a **Code**
- ⇒ Enter a **Description**
- ⇒ Click **Submit**

### **<Immunizations> Tab**

- ⇒ Click the **Delete Box** to check it off for deletion
- ⇒ Enter a **Code**
- ⇒ Enter a **Description**
- ⇒ Enter a **Name**
- ⇒ Enter a **Display Order**
- ⇒ Click **Submit**

### **<Intervention Categories> Tab**

- ⇒ Click the **Delete Box** to check it off for deletion
- ⇒ Enter a **Code**
- ⇒ Enter a **Description**

<span id="page-42-0"></span>⇒ Click **Submit** 

### **<Interventions> Tab**

- ⇒ Click the **Delete Box** to check it off for deletion
- ⇒ Enter a **Code**
- ⇒ Enter a **Description**
- ⇒ Enter a **Category**
- ⇒ Enter a **Proc/Interv Category**
- ⇒ Enter a **Display Order**
- ⇒ Click **Submit**

### **<Medications> Tab**

- ⇒ Click the **Delete Box** to check it off for deletion
- ⇒ Enter a **Code**
- ⇒ Enter a **Medication**
- ⇒ Enter a **Type**
- ⇒ Enter a **Display Order**
- ⇒ Click **Submit**

### **<Medication Source> Tab**

- ⇒ Click the **Delete Box** to check it off for deletion
- ⇒ Enter a **Name**

#### <span id="page-43-0"></span>**<Medication Types> Tab**

- ⇒ Click the **Delete Box** to check it off for deletion
- ⇒ Enter a **Code**
- ⇒ Enter a **Name**
- ⇒ Enter a **Description**
- ⇒ Enter a **Class**
- ⇒ Enter a **Report Category**
- ⇒ Click **Submit**

### **<Parameters> Tab**

These parameters are used for the Nurses Log and are school based. **The School: is a view only field** 

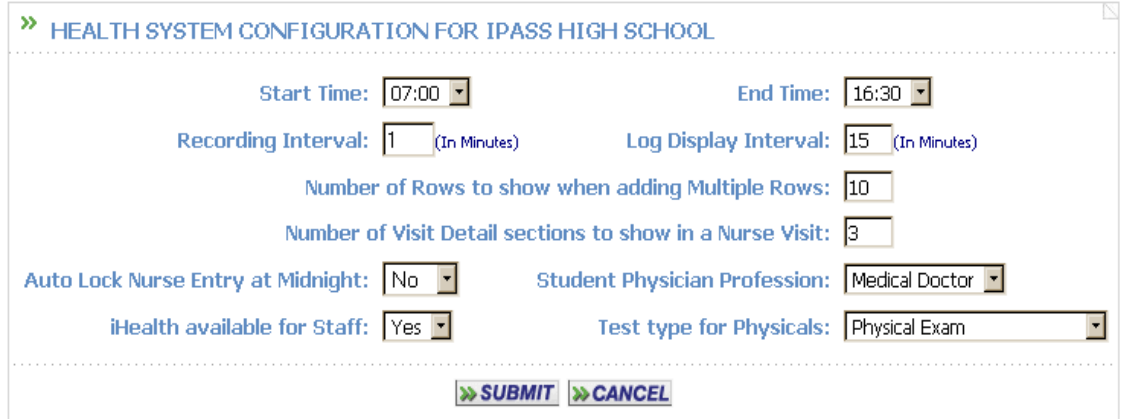

- ⇒ Enter a **Start Time:**
- ⇒ Enter a **End Time:**
- ⇒ Enter a **Recording Interval: (In Minutes)**
- ⇒ Enter a **Log Display Interval: (In Minutes)**
- ⇒ Enter a **Number of Multi Add Rows:**
- ⇒ Enter a **Number of Visit Details for a Nurse Visit:**
- <span id="page-44-0"></span>⇒ Select YES/NO **Auto Lock Nurse Entry at Midnight:**
- ⇒ Select the **Student Physician Profession:**
- ⇒ Select YES/NO **Health available for Staff:**
- ⇒ Select the **Test type for Physicals:**

### **<Test Code> Tab**

- ⇒ Click the **Delete Box** to check it off for deletion
- ⇒ Enter a **Code**
- ⇒ Enter a **Description**
- ⇒ Enter a Yes/No **Is Required**
- ⇒ Enter a **Display Order**